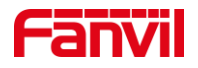

# 视频预览功能介绍

版本: <1.1>

发布日期: <2022/2/18>

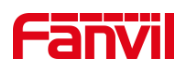

目录

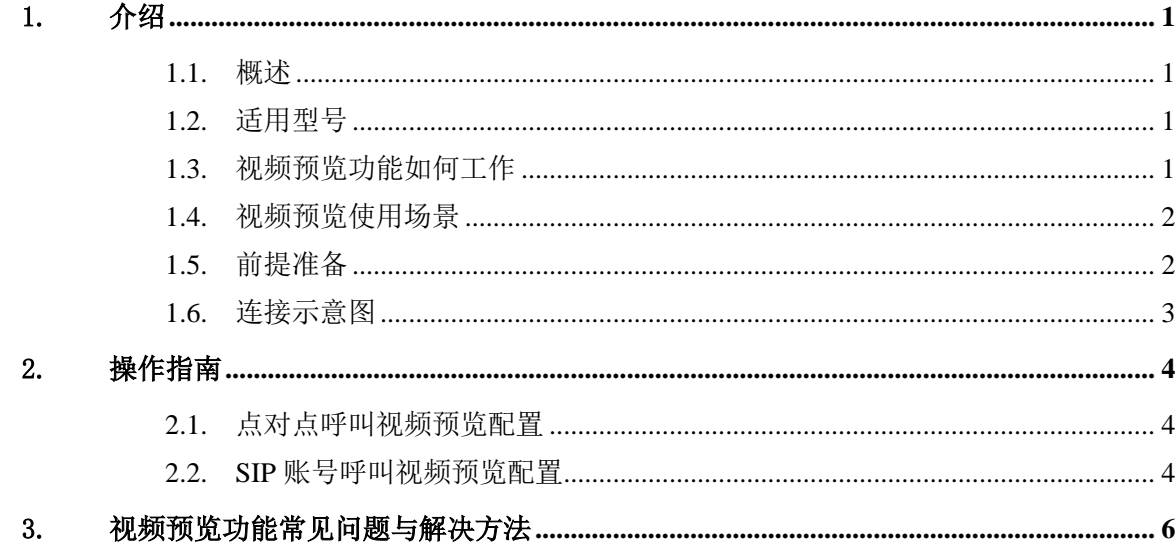

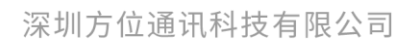

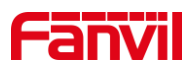

## <span id="page-2-0"></span>1. 介绍

#### <span id="page-2-1"></span>1.1. 概述

本文档主要介绍方位室内机、视频话机的视频预览功能。

方位室内机和视频话机都支持视频预览功能,它可以在通话接听前,通话接收端已经 可以看到发送端的视频,常用于门禁呼叫视频话机,话机可以确认是谁在呼叫再决定是否 接听通话。该功能可以让客户在话机被呼叫的时候,通过观察对讲的摄像头的画面是否为 客人拜访还是陌生人在乱按,从而决定接听通话或者开门等操作。

#### <span id="page-2-2"></span>1.2. 适用型号

方位公司的室内机和视频话机产品。

#### <span id="page-2-3"></span>1.3. 视频预览功能如何工作

视频预览功能有两种预览模式:一种是 Preview 18x 模式,这个模式是对讲呼叫话机 时, 话机在发送 18x 信令时携带 SDP 数据来建立视频连接, 从而实现通话接听前, 通话接 收端已经可以看到发送端视频;另一种是 Preview 2xx 模式, 在正常的 sip 信令交互中, 话 机接听会发送 200OK 的信令到对讲从而建立通话,开启视频预览并使用 2xx 模式后第一个 200OK 的信令只是用作视频连接无法建立通话,在话机接听通话时话机会再发送一次通话 请求。两种模式的工作流程分别如下图:

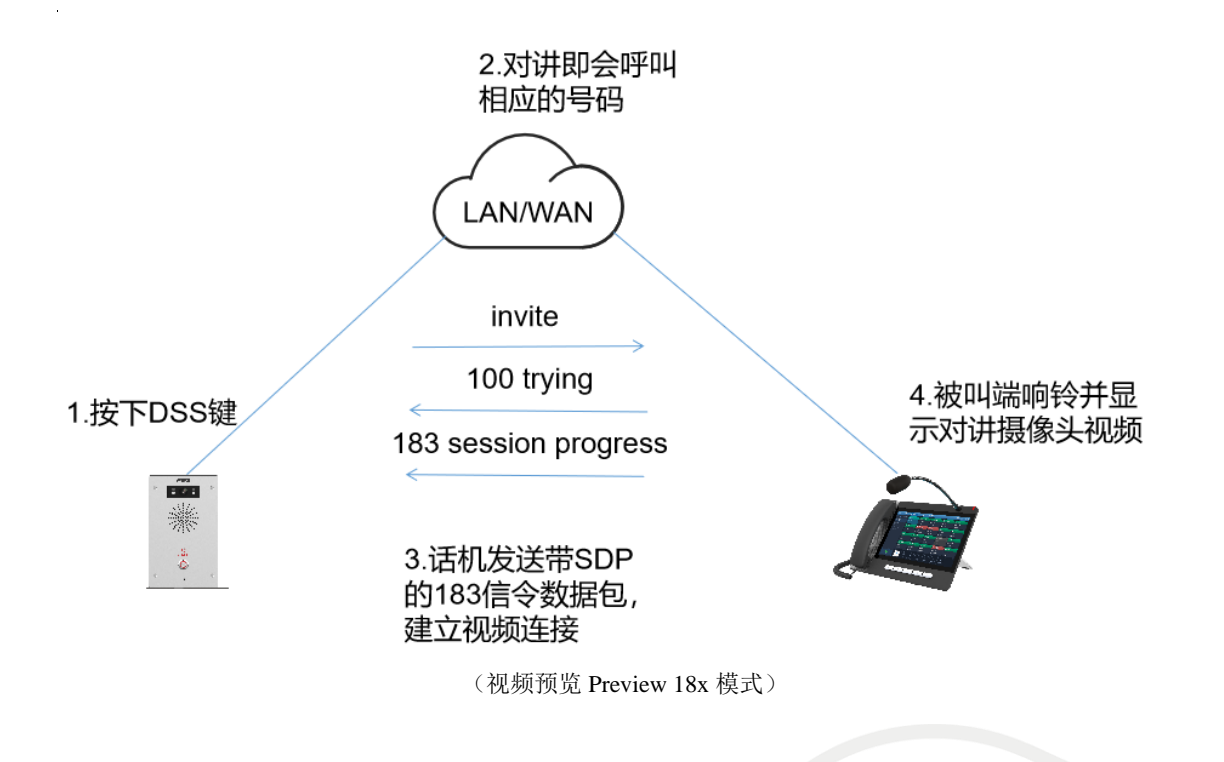

#### 深圳方位通讯科技有限公司

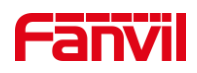

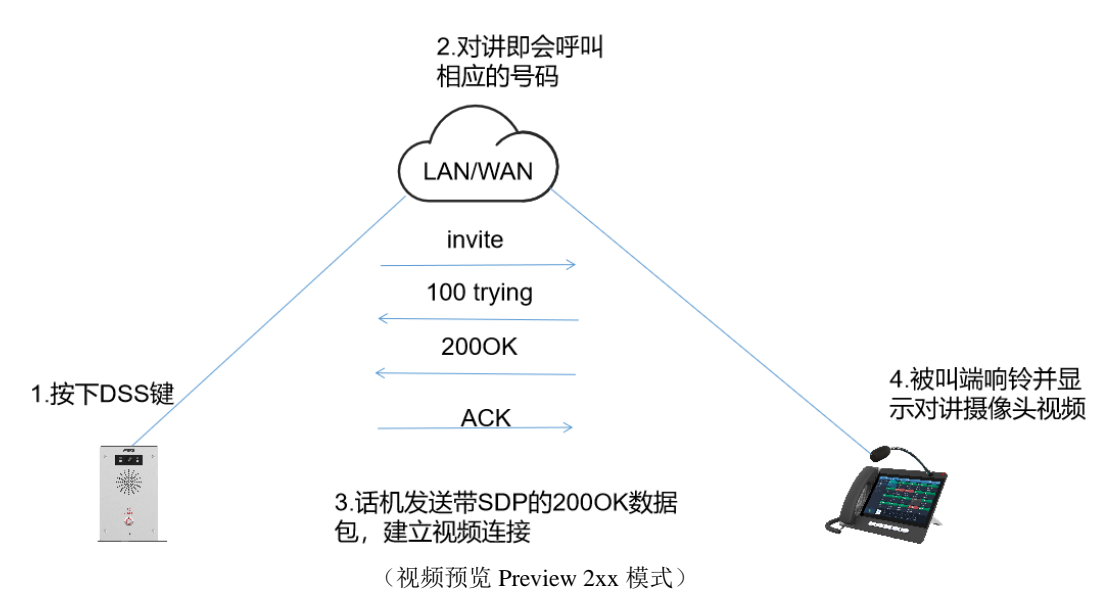

## <span id="page-3-0"></span>1.4. 视频预览使用场景

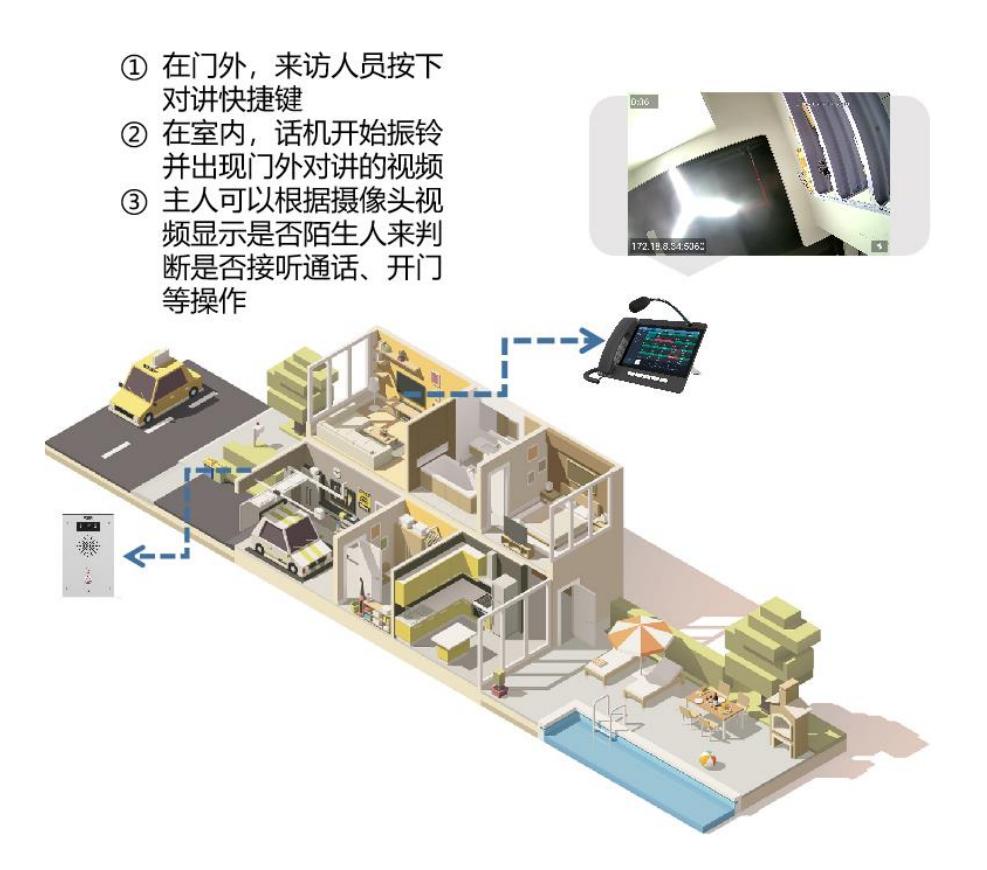

# <span id="page-3-1"></span>1.5. 前提准备

- ① 开始之前,请确认话机是否为视频话机;
- ② 准备调试电脑一台,并把电脑接入和话机及对讲设备接入同一局域网;保证电脑 与设备之间网络是互通的。

深圳方位通讯科技有限公司

地址:深圳市新安街道洪浪北二路稻兴环球科创中心A座10层

座机: +86-755-2640-2199 邮箱: sales.cn@fanvil.com www.fanvil.com.cn

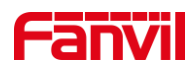

# <span id="page-4-0"></span>1.6. 连接示意图

以 i16V、IP 话机及 PC 等, 简单示意设备的网络连接, 如下图:

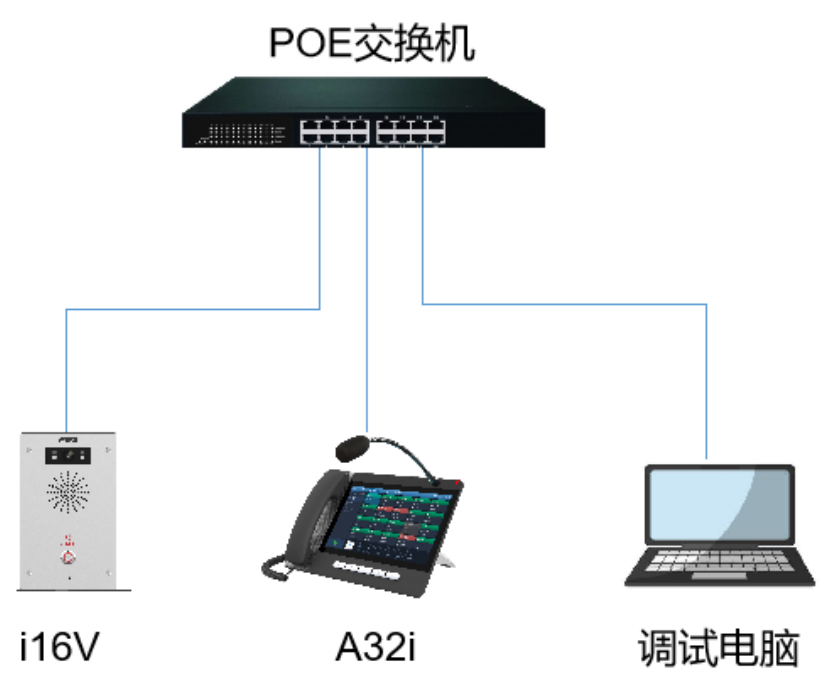

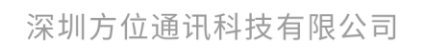

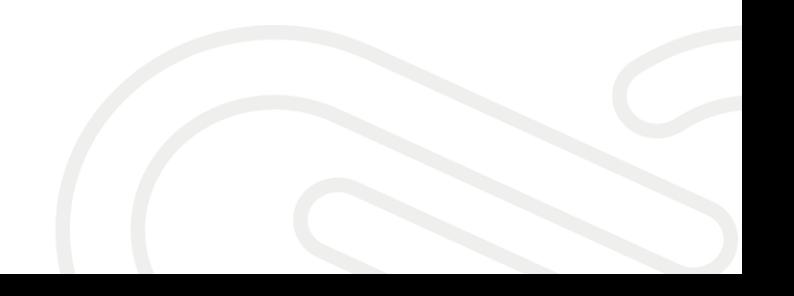

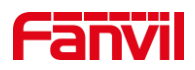

## <span id="page-5-0"></span>2. 操作指南

呼叫方式有点对点呼叫、SIP 呼叫两种方式,在使用视频预览功能之前,需要在室内 机、视频话机上根据设备之间使用的呼叫方式进行配置,本章节我们以 i16V 和 A32i 为例, 介绍视频预览功能的配置内容。

### <span id="page-5-1"></span>2.1. 点对点呼叫视频预览配置

不同的呼叫方式,开启视频预览功能选项的配置界面不同,在点对点呼叫的方式中需 要在"线路-基本设定"界面下进行配置,设置步骤如下:

- 1) 登录话机设备的网页;
- 2) 进入线路**-**基本设定页面;

3) 勾选开启预览,可修改预览模式,默认使用 **Preview 18x** 模式;

4) 点击提交,保存修改;

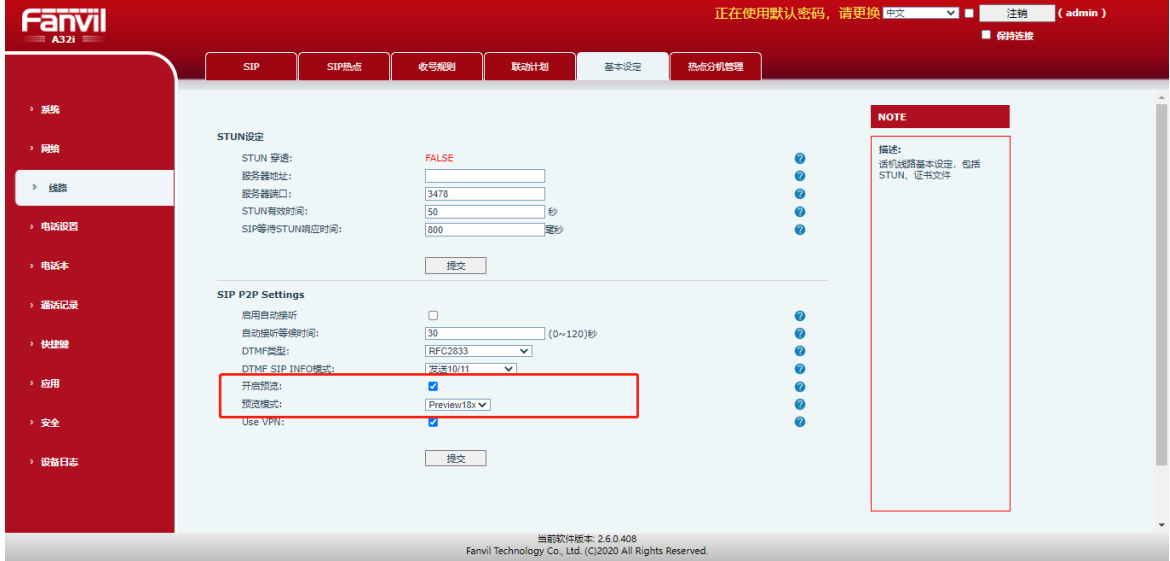

#### <span id="page-5-2"></span>2.2. SIP 账号呼叫视频预览配置

在话机和对讲都注册了同一个服务器上的 SIP 账号后, 视频预览功能需要到已注册账 号的线路下进行开启,设置步骤如下:

- 1) 登录话机的网页;
- 2) 进入线路**-SIP-**高级设定页面;
- 3) 勾选开启预览,可修改预览模式,默认使用 **Preview 18x** 模式;
- 4) 点击提交,保存修改;

#### 深圳方位通讯科技有限公司

地址:深圳市新安街道洪浪北二路稻兴环球科创中心A座10层

座机: +86-755-2640-2199 邮箱: sales.cn@fanvil.com www.fanvil.com.cn

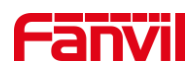

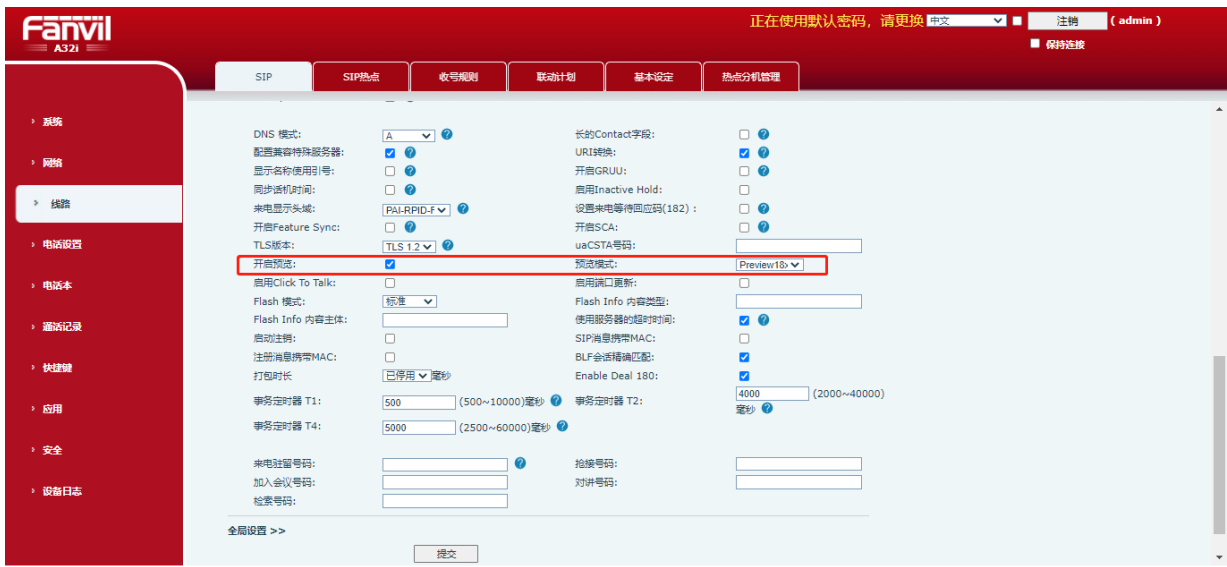

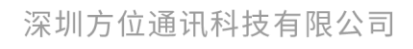

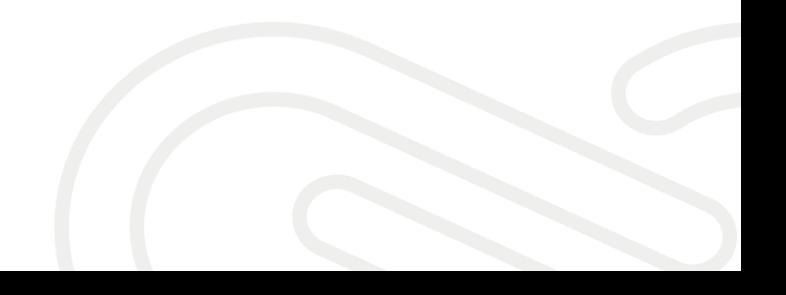

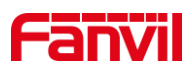

## <span id="page-7-0"></span>3. 视频预览功能常见问题与解决方法

在实际使用中,用户可能会遇上视屏预览功能无效或者开启视频预览后导致的其他问 题,视频预览功能的常见问题和解决方法详细如下:

1) 部分 SIP 服务器不支持开启视频预览功能后使用振铃组号码通话。

话机注册云翌服务器的 SIP 账号并且添加到振铃组上,振铃组内的话机开启了视频预 览功能后,对讲呼叫振铃组号码,振铃组内的话机在响铃状态下均无视频显示,并且话机 在响铃状态下会出现自动挂断的现象。若需要继续使用振铃组,需要关闭视频预览。

若其他厂家服务器也出现类似问题,请询问方位技术支持或者服务器端技术人员。

2)3CX 服务器不支持视频预览功能的 Preview 18x 模式。

设备注册 3CX 的账号后,开启视频预览并且预览模式为 Preview 18x 模式, 若 3CX 的 服务器版本过低,视频预览功能有可能无法使用。需要修改预览模式为 Preview 2xx 模式 或者升级 3CX 的版本至 18.5.28 版本或以上版本。

3) 服务器上未开启"早期媒体"功能,需咨询服务器厂家,开启早期媒体。

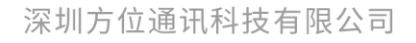

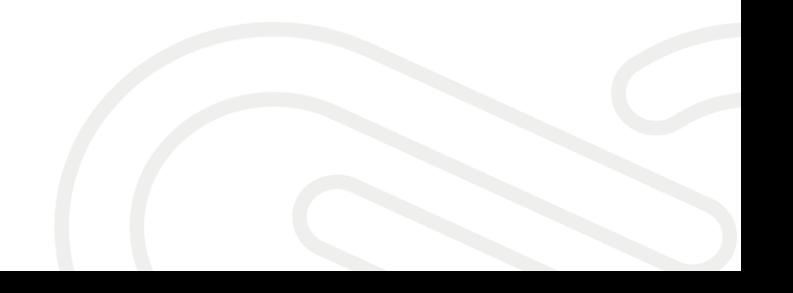